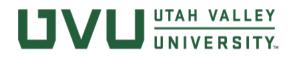

# INSTRUCTIONS

## MICROSOFT TEAMS: ADDING CUSTOM UVU BACKGROUND IMAGES

This feature is being introduced by Microsoft on a rolling basis, meaning you may not have access to it yet.

### TO SEE IF YOU HAVE ACCESS TO THIS FEATURE:

- 1) Start a video call and click the three dots ("More actions") in the bar on the screen
- 2) If the option "Show background effects" appears in that list, you have access to custom backgrounds
- 3) If it says "Blur my background," Microsoft has not updated your software yet check back later

### TO ADD CUSTOM BACKGROUND IMAGES:

#### If you are using a Mac:

- 1) Click the magnifying glass at the top right corner of your screen to open Spotlight Search
- Copy and paste this text: ~/Library/Application Support/Microsoft/Teams/Backgrounds/Uploads
- 3) A folder called "Uploads" should automatically appear
- 4) Drag and drop any images you want to use as a background into this folder

### If you are using a PC:

- 1) Open File Explorer
- 2) To make hidden folders visible, click the "View" tab at the top of the window; in the bar that appears, make sure the "Hidden Items" box is checked
- 3) Right-click on the Start menu (Windows icon) in the bottom-left corner
- 4) Click "Run"
- 5) In the bar that appears, copy and paste this text: %APPDATA%\Microsoft\Teams\Backgrounds\Uploads
- 6) Hit Enter
- 7) Drag and drop any images you want to use as a background into this folder

## ONCE YOU HAVE YOUR IMAGES IN THE CORRECT FOLDER:

- 1) Start a video call on Teams
- 2) On the bar in the bottom center of the screen, click the three dots ("More actions")
- 3) Click "Show background effects" (If you do not see this option, Microsoft has not updated your software yet — check back later)
- 4) A list of images should appear on the right, including the images you placed in the Uploads folder select an image and click "Apply"